# Алгоритм «Таймер».

#### **Описание алгоритма**

Программное обеспечение алгоритма представляет собой законченный модуль **IP-timer** (в виде библиотеки **TimerFilter.dll**), готовый к интеграции в программное обеспечение **GOALcity** версии 7.10.114 и выше с помощью персонального компьютера без использования дополнительных средств (программаторов и т .п.).

В данном случае модуль используется в системе видеонаблюдения за технологическим процессом испытания оборудования.

Программный модуль обеспечивает включение, визуализацию и запись таймера (секундомера) с шагом, равным интервалу между кадрами. *Например, если подключена обычная аналоговая камера и скорость просмотра-записи составляет 25 к/с, то, соответственно, каждый следующий кадр приходит через 40 мс. Для других камер с другой частотой кадров интервал отсчета будет другим*. Таймер отображается в правом нижнем углу в окне каждой камеры системы **GOALcity**, в настройках которой включен этот фильтр.

При включении системы **GOALcity** показания таймера равны 00.00.00,000 (ЧЧ.ММ.СС,мс). При нажатии на кнопку «**Старт/Стоп**» через устройство IP-контроллер «**Telepatya**» на систему **GOALcity** подается сигнал начала отсчета таймера. При повторном нажатии на кнопку показания таймера обнуляются и отсчет начинается заново. Количество нажатий на кнопку неограниченно. В связи с задержками сигнала от кнопки через устройство IP-контроллер «**Telepatya**» в программном обеспечении предусмотрено поле для корректировки начального отсчета таймера в пределах 10 с. Выключение таймера происходит одновременно с выключением системы GOALcity.

### **Установка и настройка программного модуля**

- 1. Установите следующие компоненты системы **GOALcity:**
	- 1.1. **Видеосервер** (установочный файл setupgc.exe) и/или
	- 1.2. **MultiMediaServer** (установочный файл setupvss.exe),
	- 1.3. **Клиентскую часть GOALcity** (установочный файл setupcc.exe),
- 2. Внимание! Обычно IP-контроллер «**Telepatya**» работает через службу **SLDA.** Однако данный программный модуль работает с контроллером напрямую для исключения влияния задержек службы.
- 3. Подключите хотя бы одну камеру.
- 4. Завершите работу клиента и службы. С помощью диспетчера задач убедитесь, что клиент и служба завершили свою работу.
- 5. Скопируйте файл **TimerFilter.dll** в папку с установленной системой **GOALcity**.
- 6. Откройте Командную строку (Пуск -> Все программы -> Стандартные).
- 7. Наберите команду **regsvr32 C:\Program Files (x86)\Speclab\GOALcity\TimerFilter.dll** ВНИМАНИЕ! Если Вы выбрали другой путь установки, то используйте его.
- 8. Если все выполнено верно, то появится сообщение об успешном выполнении операции регистрации библиотеки.
- 9. Запустите **GOALcity**. Теперь в настройках камеры **GOALcity** будет доступен «**Визуализатор IPтаймера**»

## cneunas

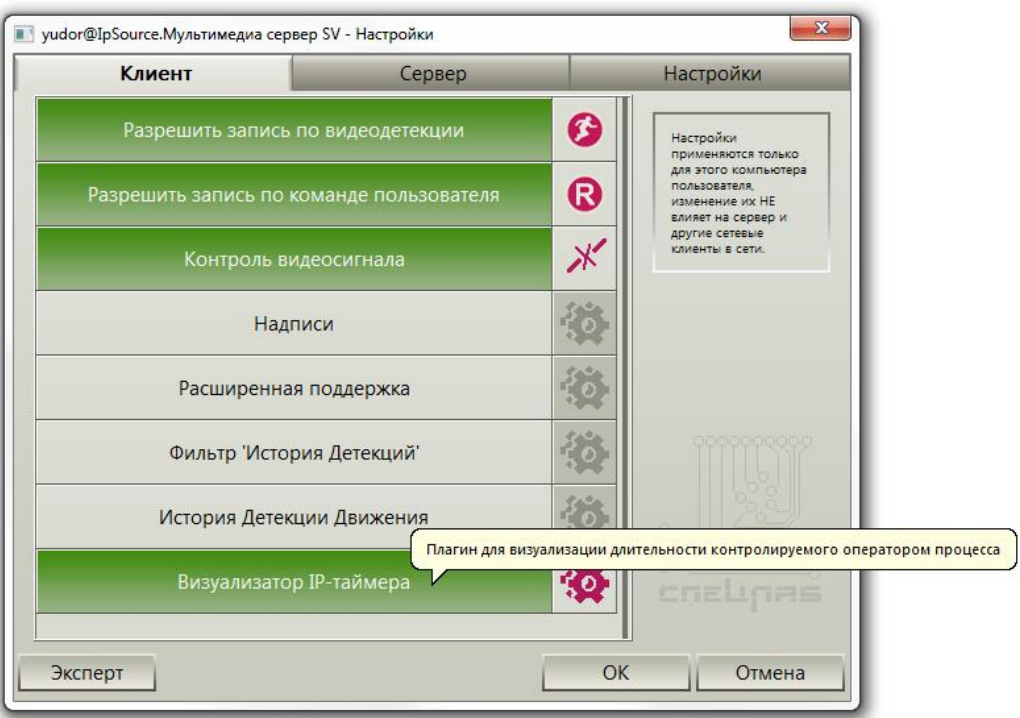

- 10. Для его активизации:
	- 10.1. зайдите в настройки камеры, вкладка **«Настройки»**.
	- 10.2. Выберите окно «**Фильтры**».
	- 10.3. В раскрывающемся меню **«IP timer»:**
		- 10.3.1. отметьте галочкой опцию **«Разрешен»**.
		- 10.3.2. Там же в поле **«Хост»** введите IP адрес устройства «**Telepatya**», подключаемого к фильтру, и номер датчика «**Telepatya**», к которому подключена кнопка «Старт/Стоп»:

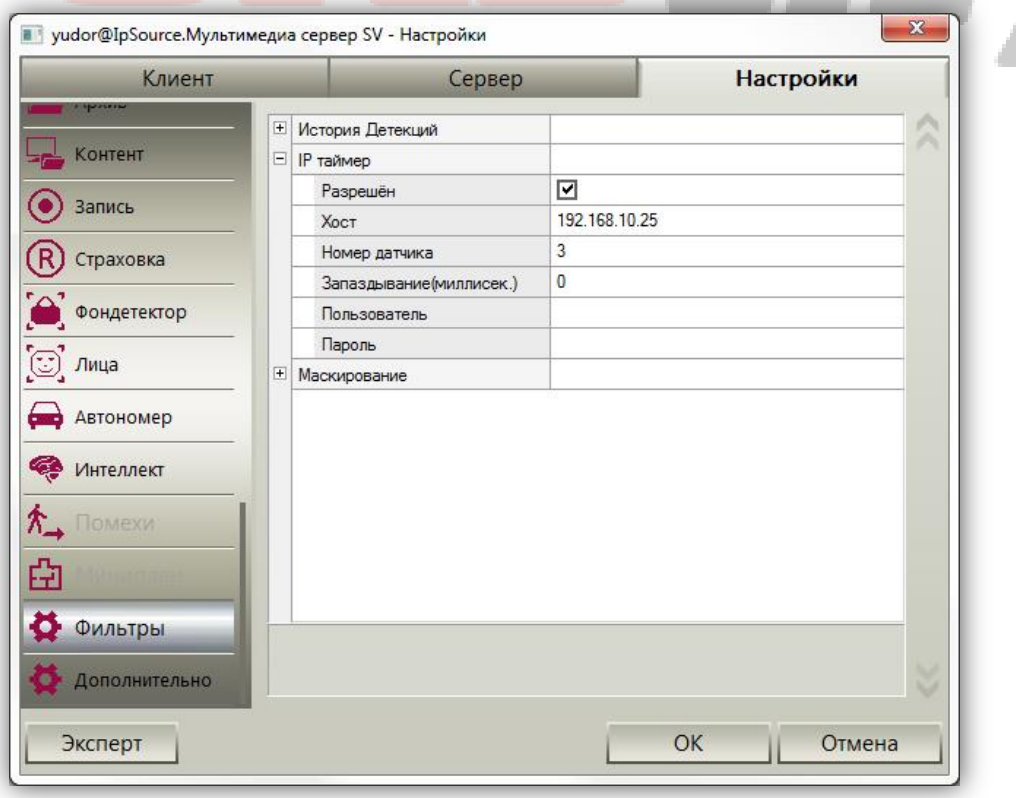

11. Для отображения таймера в окне камеры на вкладке **«Клиент»** включите **«Визуализатор IPтаймера»**.

## cneupas

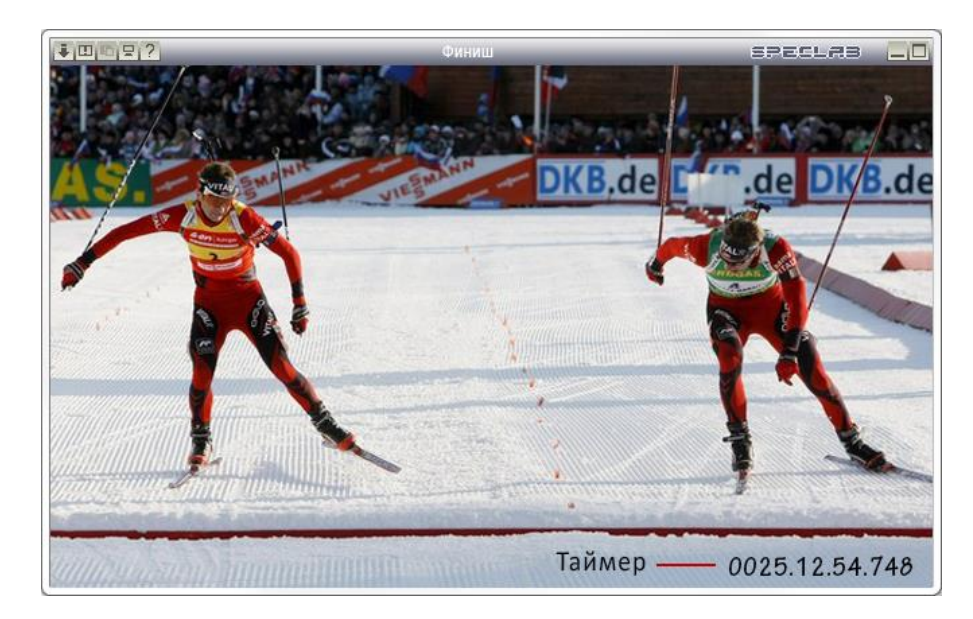

12. Для отображения таймера в плеере архива зайдите в настройки архива. В меню **Архив -> Просматриваемые записи -> (имя камеры) -> Видеоплагины -> Визуализатор IP-таймера** отметьте галочкой опцию **«Разрешить»**. Тут же можно выбрать размер шрифта и цвет отображаемых цифр.

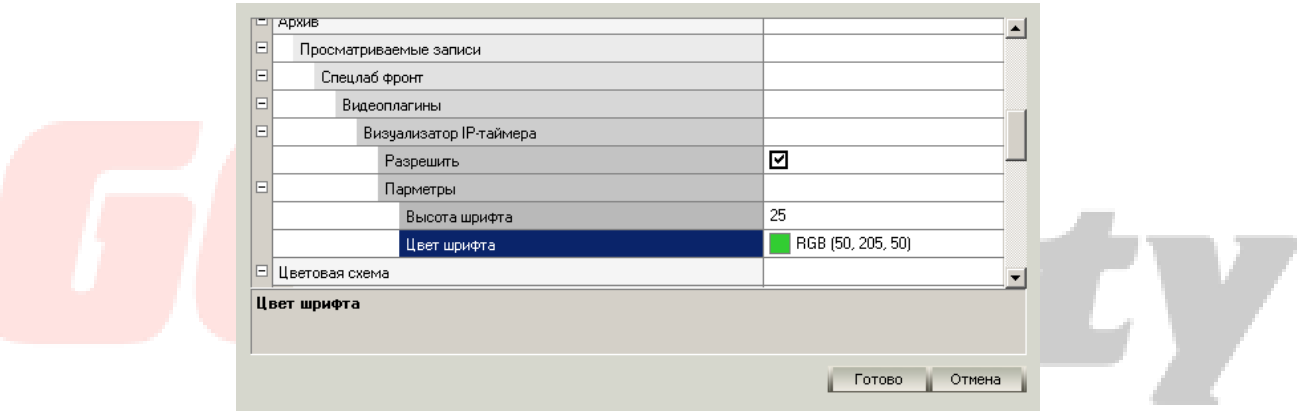

13. В итоге при просмотре архива Вы увидите показания таймера на каждом кадре:

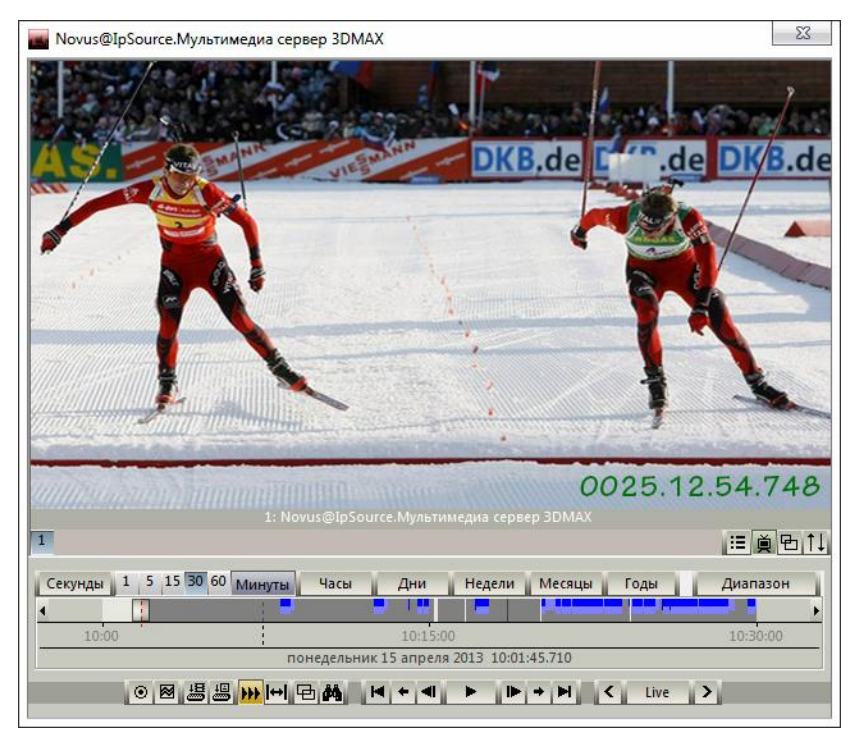